# Table of Contents

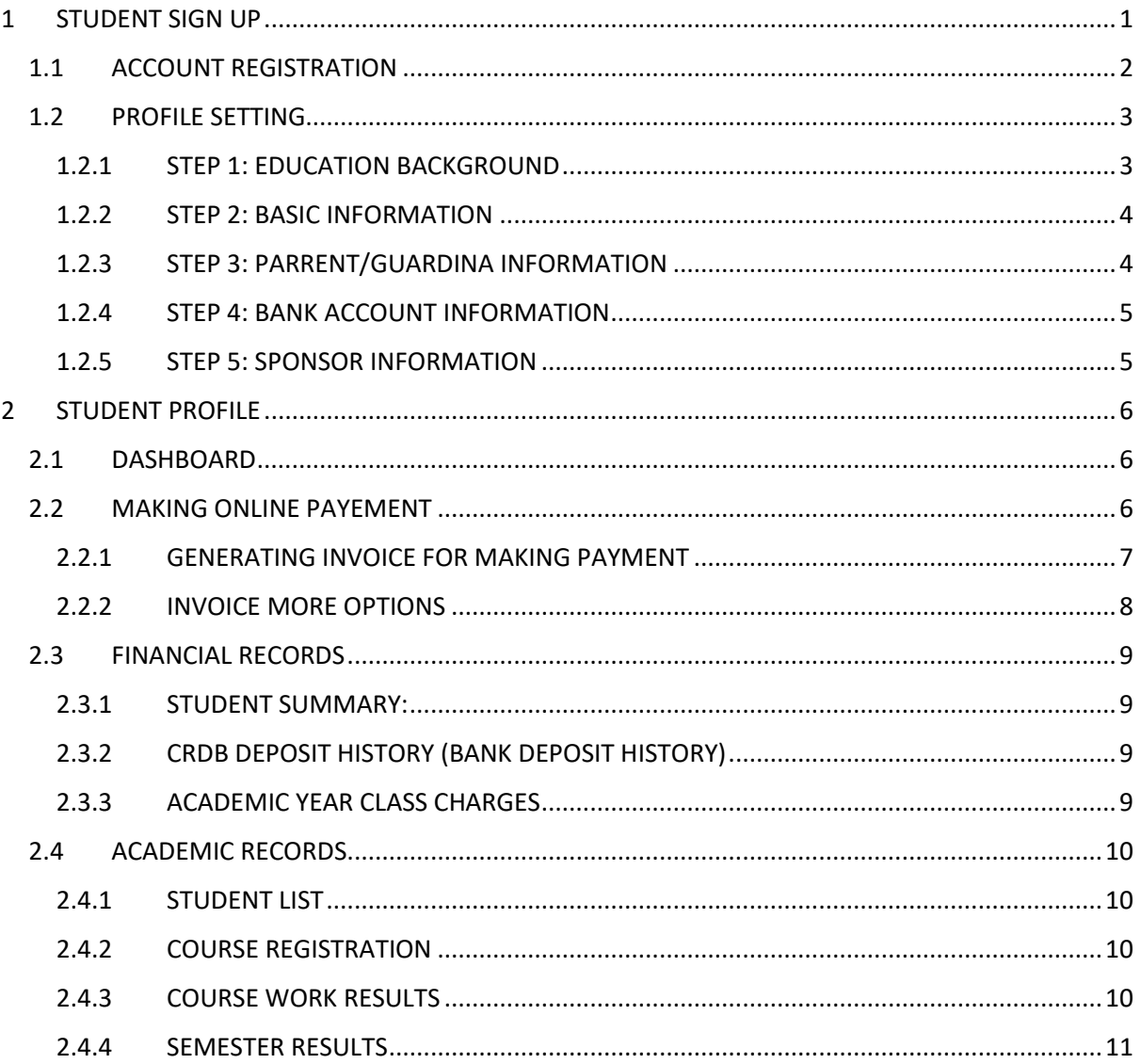

## <span id="page-1-0"></span>1 STUDENT SIGN UP

In your web browser enter **osim.#\_your\_college\_name#.ac.tz** in order to access the system (for example **osim.kcmuco.ac.tz** or **osim.saut.ac.tz** or **osim.suza.ac.tz** or **osim.mnma.ac.tz** or **osim.hkmu.ac.tz** or **osim.turdarco.ac.tz**).

Then the page like this will show up

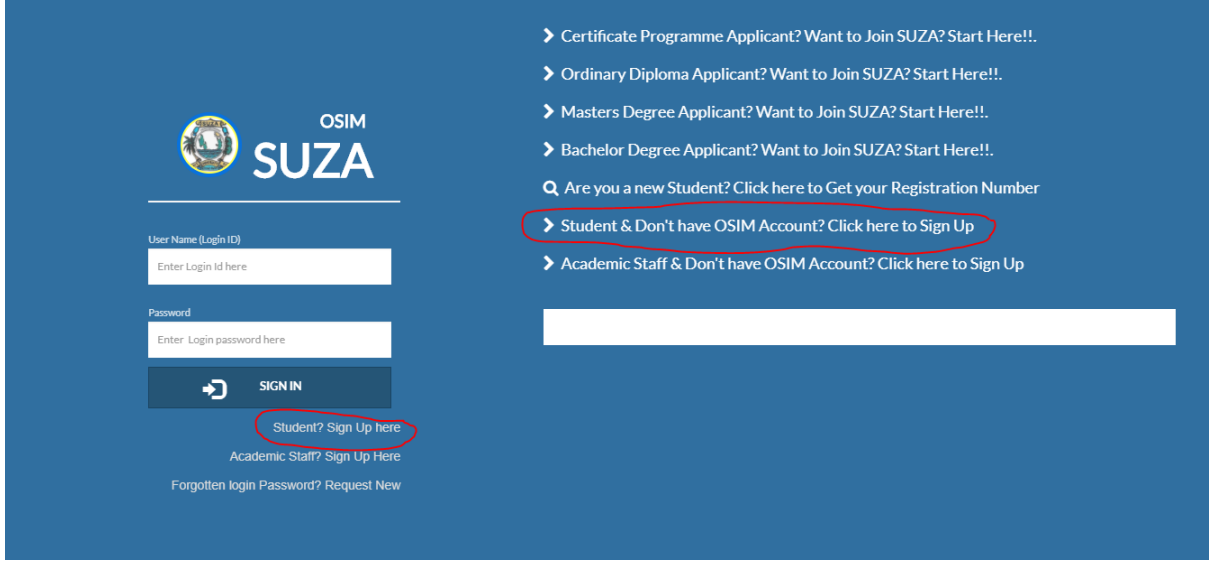

If you already know your institute registration number click the "**Sign up here**" in front of Student? Or you can click "**student & don't have OSIM Account? Click here to Sign up**"

Or if you are new student or continuing student and you forgot your registration number click "**are you a new student? Click here to get your Registration Number**"

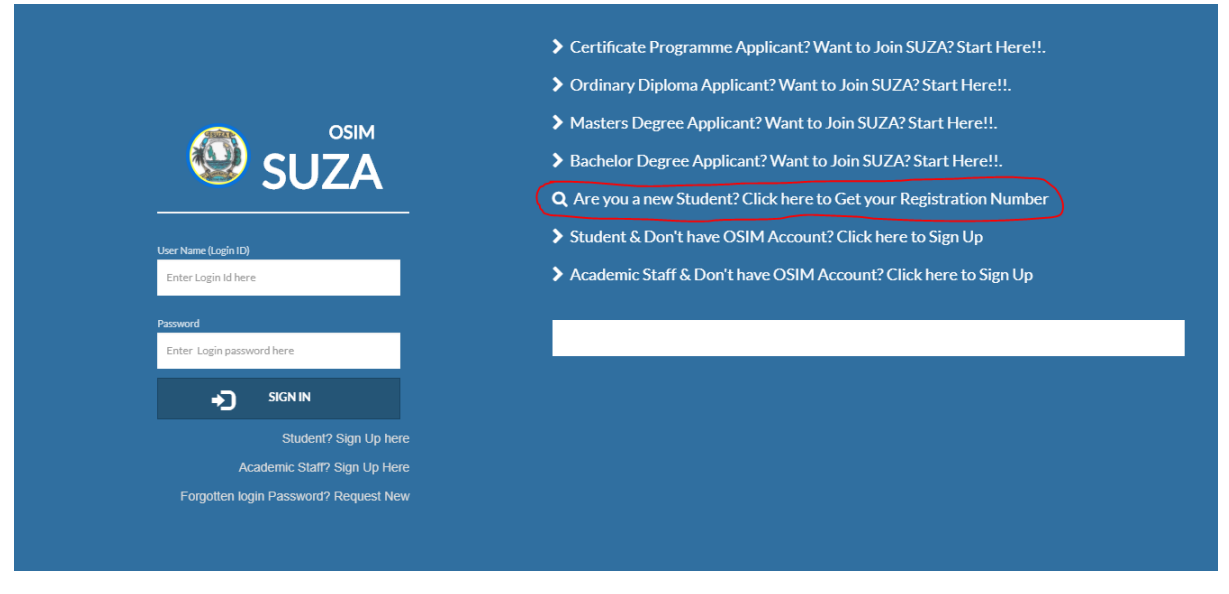

Then the page like below will appear then click the option which suits you, for local student click "**CSEE (O-Level)**" and for those who use the CSEE equivalent and foreigners click the "**CSEE Equivalent**" option then supply the necessary requirement (either form IV index number or the First name) then click "**Click here to get reg number**"

Then you will presented with all matching records (if you entered the Form IV index number then you will have only one record match but if you entered your first name it may return more than one record match so you will have to choose correct your registration number) if it didn't return any matching records make sure you have entered the correct details (or see the admission officer for more help)

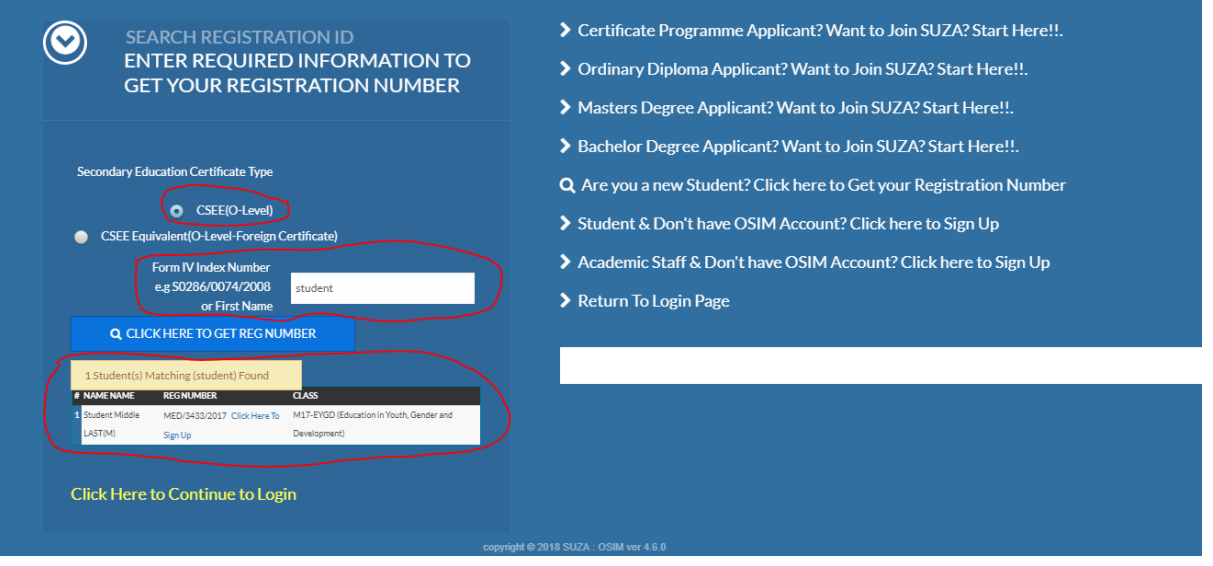

#### Then click "click here to sign up" link respective to your record

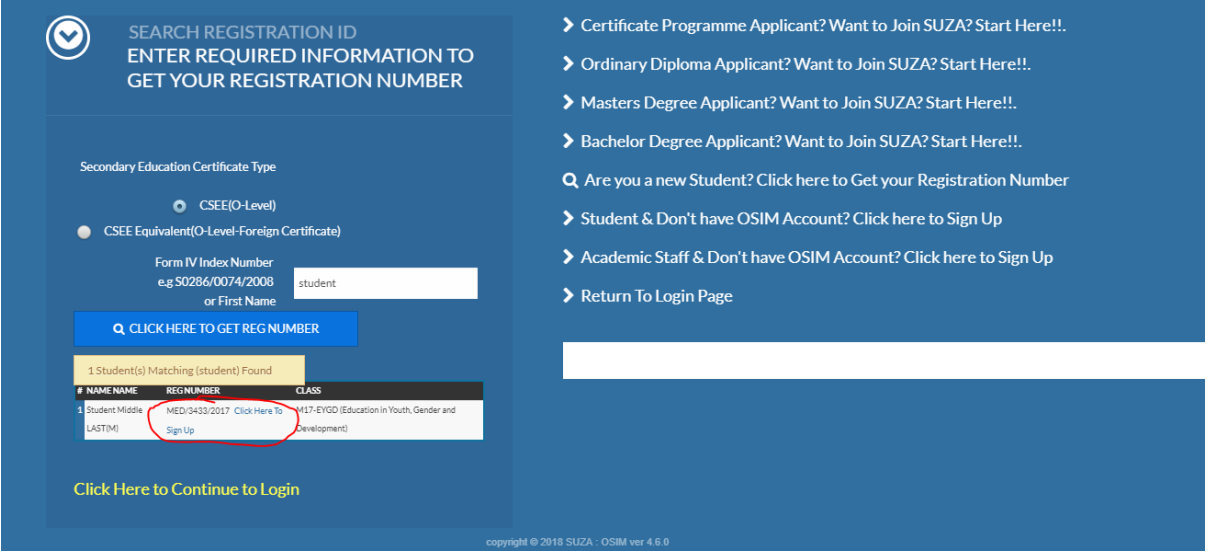

## <span id="page-2-0"></span>1.1 ACCOUNT REGISTRATION

After click sign up, you will be presented with the following form, just fill in the required field, make sure you provide the correct **phone number and valid and active email address** this information might be used to gain access to the system in the event when you forgotten your login password, then click **REGISTER**

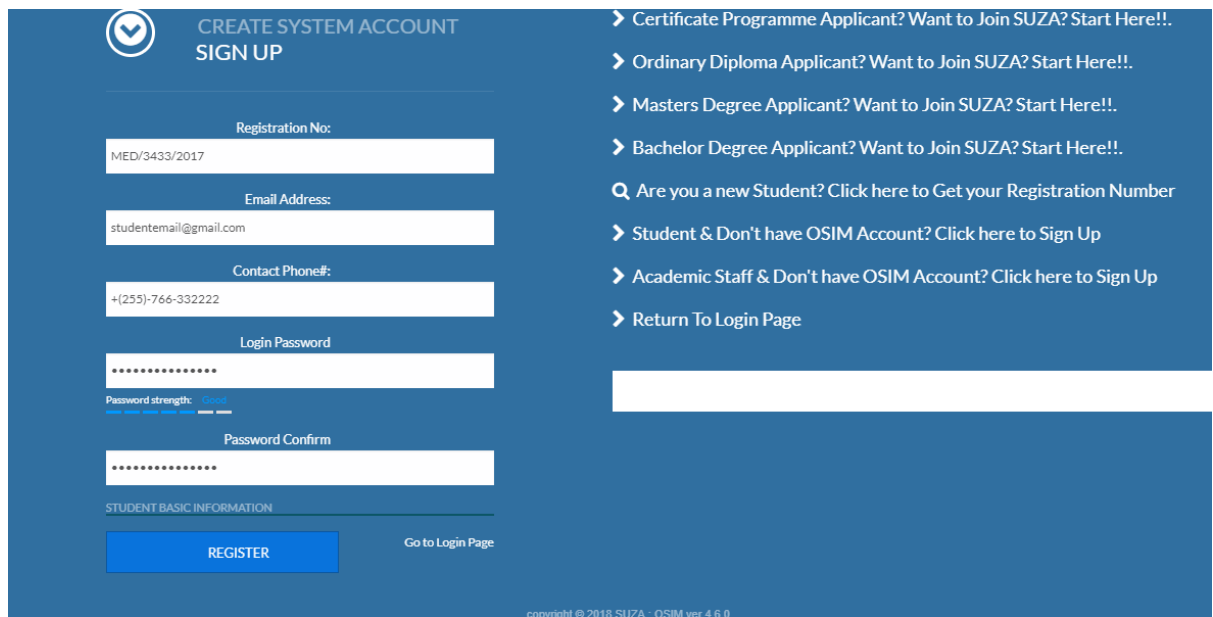

## <span id="page-3-0"></span>1.2 PROFILE SETTING

This is section in one time only, and it is must to fill it in and complete it otherwise you will not be able to access the system. It is consist of 5 steps and in each step you are required to enter the correct information

<span id="page-3-1"></span>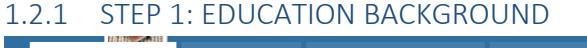

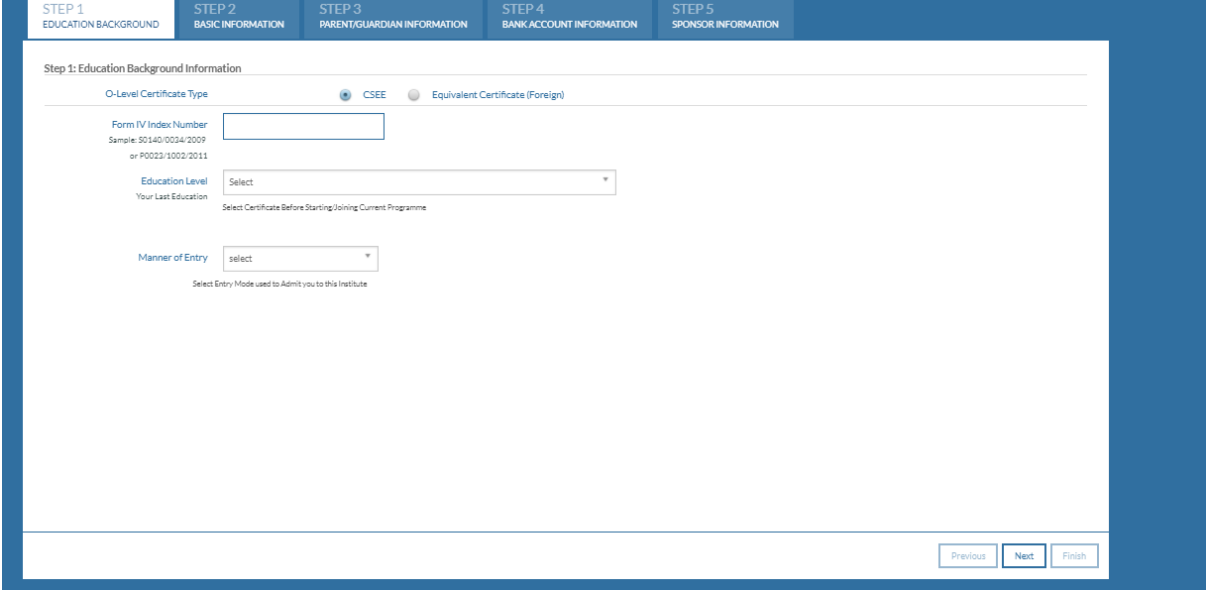

**O-level Certificate type:** choose the type of certificate you have, (by default it will pick the one which you have use during admission)

**Form IV index Number:** enter your Form IV index number (By default it will display your Form IV number)

**Education Level**: Select your last education level before joining the current Programme, and fill in the required data

**Manner of Entry:** Select the Entry mode which used to admit you to this institute

After completing this step click NEXT

## <span id="page-4-0"></span>1.2.2 STEP 2: BASIC INFORMATION

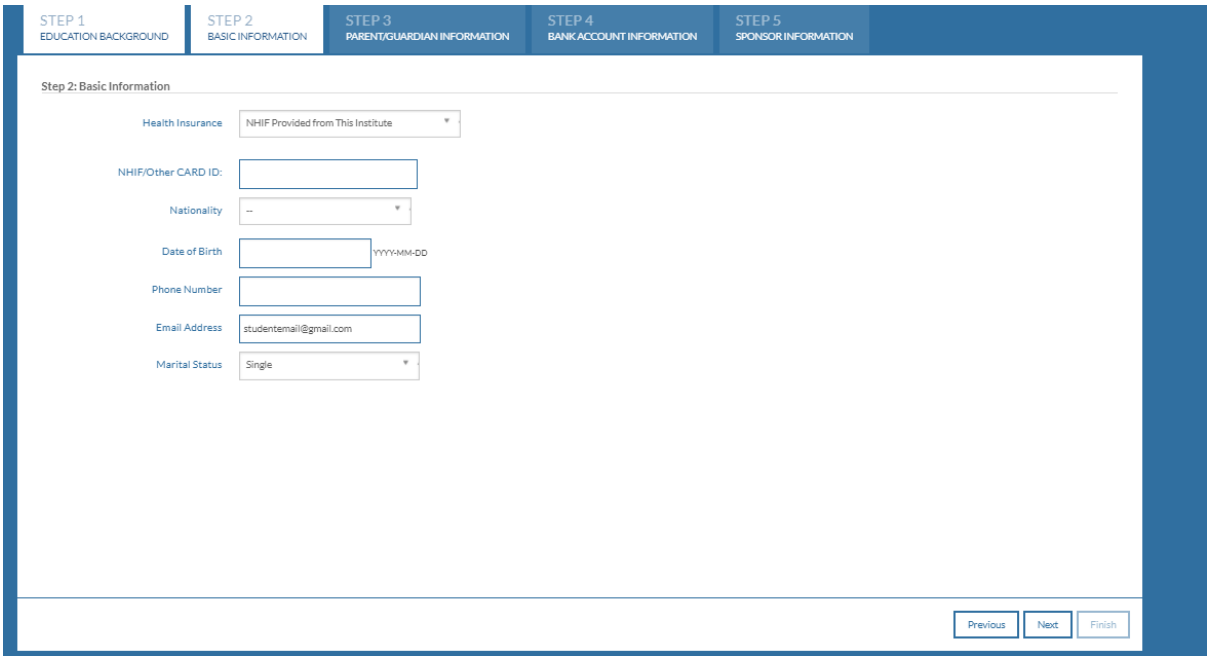

**Health insurance:** select the option which suits you, if you have your own Health insurance service then you will have to enter the card ID below

**NHIF/Other CARD ID:** enter the health card number if you have yours, if it's from the institute you will fill it later after acquiring it

**Nationality:** select your nationality

**Date of Birth:** specify the your birth date

**Phone Number:** enter your phone number

**Email Address:** confirm that your email address is correct

**Marital status:** select the marital status

After completing this step click NEXT

## <span id="page-4-1"></span>1.2.3 STEP 3: PARRENT/GUARDINA INFORMATION

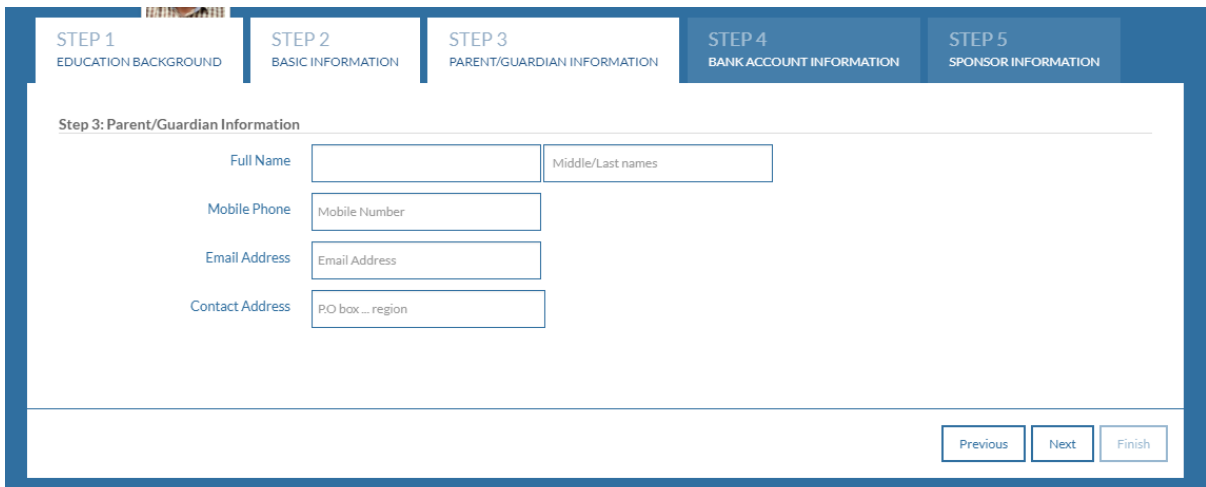

**Full name:** provide the full name of your parent/ guardian starting with the first name in the first box and in the second box enter their middle (if have one) and last name **Mobile phone number:** provide the phone number of your parent / guardian **Email address:** enter the email address of your parent / guardian (if have one) **Contact address:** Enter the postal address of your parent / guardian (if have one)

After completing this step click NEXT

<span id="page-5-0"></span>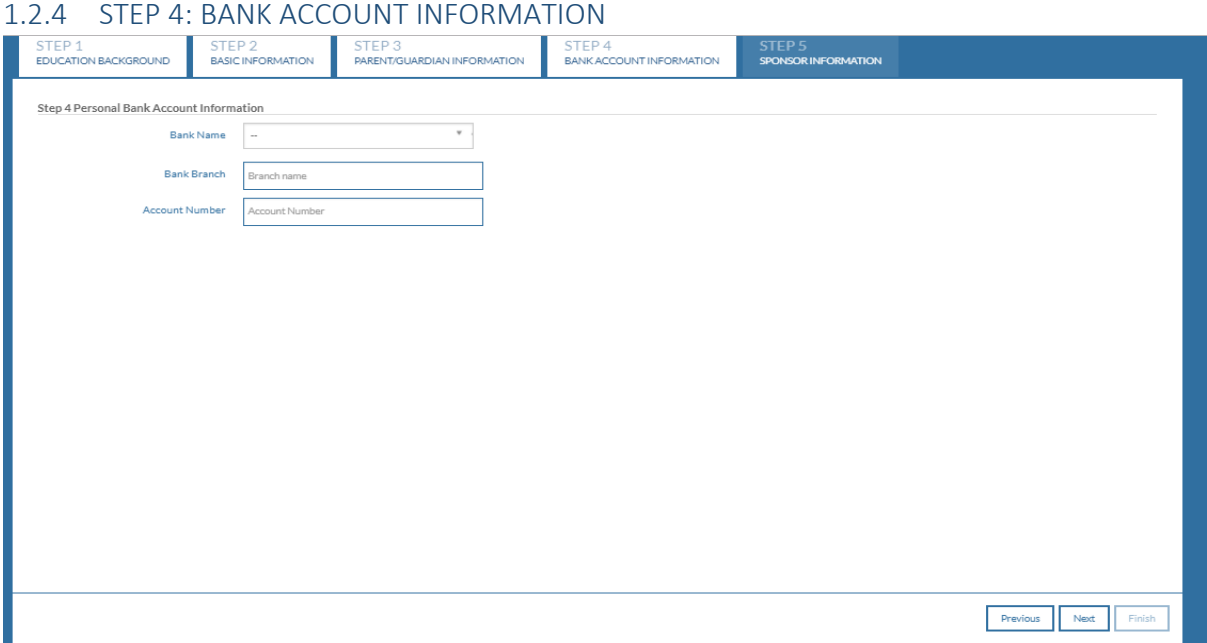

**Bank name:** Select the bank name of your personal account (if you don't have one then select the no and click next)

**Bank Branch:** Enter the branch name where you opened your bank account **Account number:** Enter the your bank account number

After completing this step click NEXT

#### <span id="page-5-1"></span>1.2.5 STEP 5: SPONSOR INFORMATION

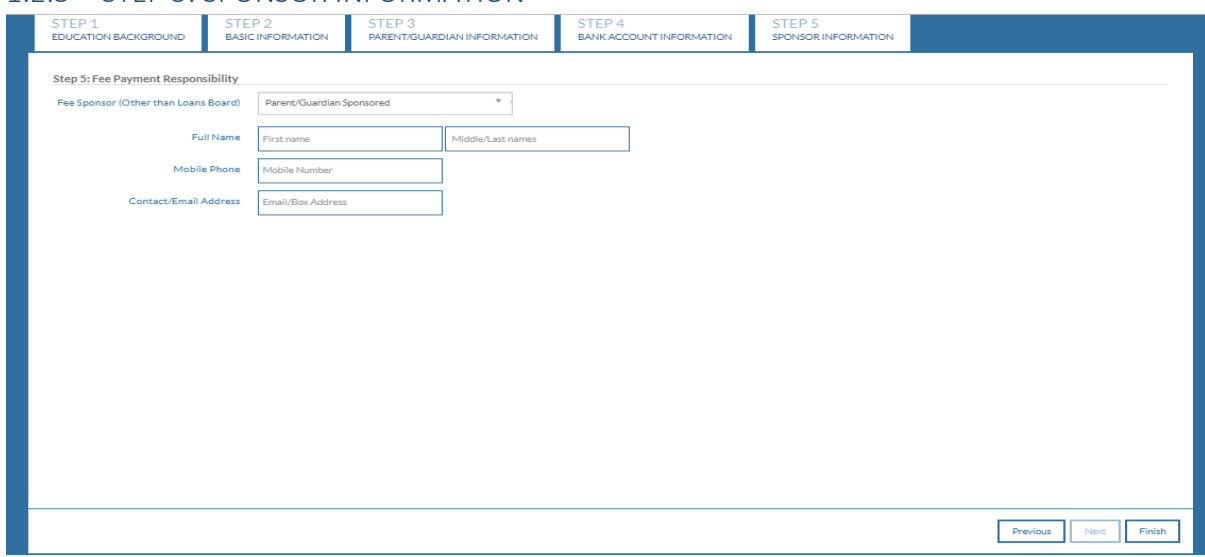

Select the type of fee sponsor (other than the student loan board) from the list and fill in the required fields.

After completing this step click **FINISH**.

Then if the form in all steps contains **no error** it will continue to the new stage then you will have successful finish the profile setup information and you will be able to access the system resources But if the form contains **errors**it will not go to next stage, and the **fields with errors will be highlighted** so you will have to navigate to each step and see which field contains error and correct the error from there and then click **FINISH**.

## <span id="page-6-0"></span>2 STUDENT PROFILE

## <span id="page-6-1"></span>2.1 DASHBOARD

Once the you have successful complete the account registration process and login to your account you will be presented with the dashboard were you will find different information related to you like semester registration fee structure class enrolment and other announcements

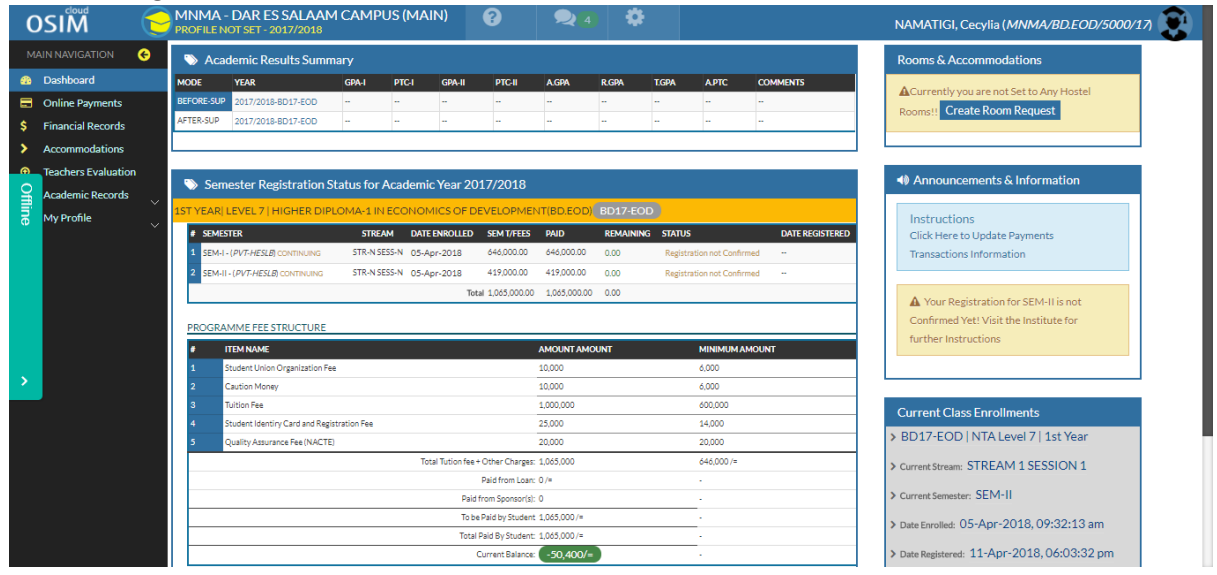

## <span id="page-6-2"></span>2.2 MAKING ONLINE PAYEMENT

In order to make online payment click the **online payment** menu, then you will find details of all you invoice(s) which you have created and their status

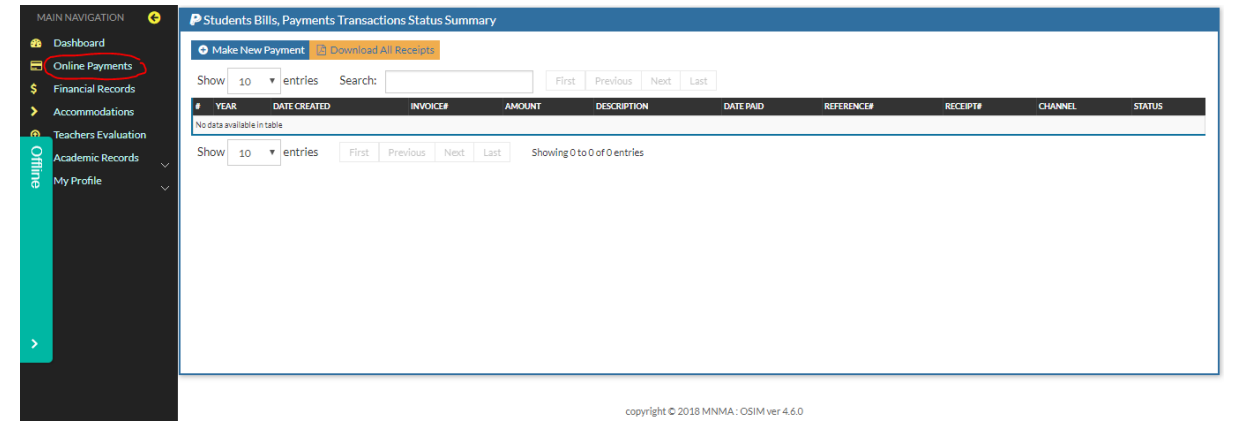

## <span id="page-7-0"></span>2.2.1 GENERATING INVOICE FOR MAKING PAYMENT

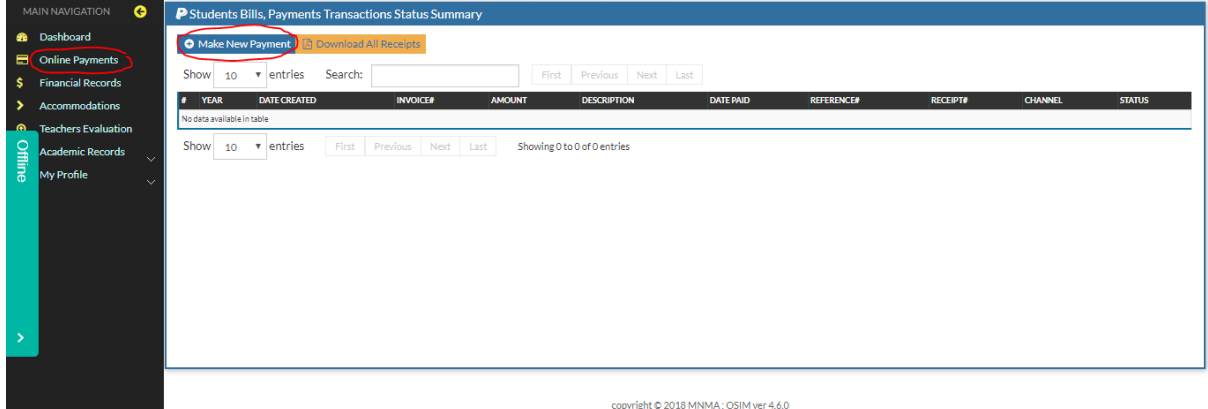

#### Click **Make new Payment**

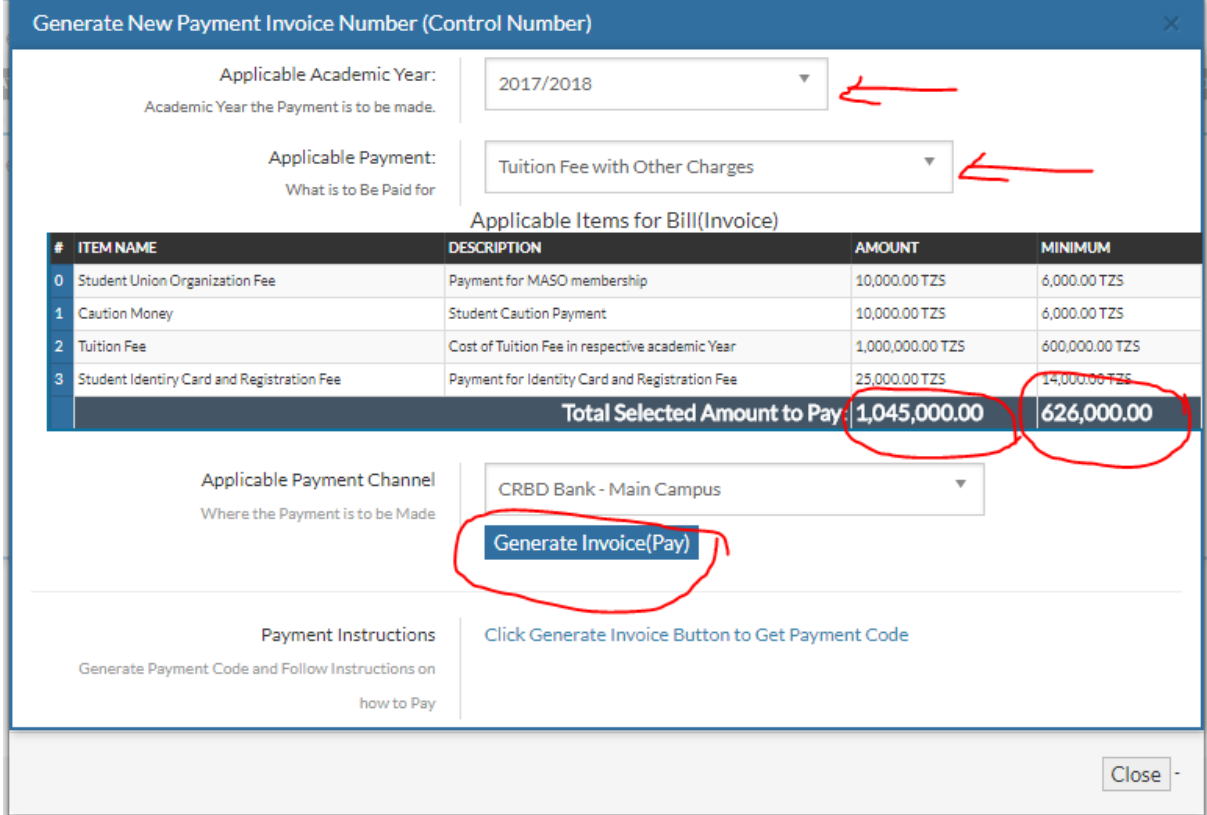

**Applicable academic year:** select the academic year in which you want to make payment

**Applicable payment:** select form the list the Item which you want generate its invoice for payment, then the selected invoice will show the total amount to pay and the minimum amount allowed to pay **Applicable channel:** Select through which channel you want to pay

Generate Invoice (Pay): Click this button to generate your invoice ready to pay, then you will presented with the unique number which is the one you will use during making payment see image below.

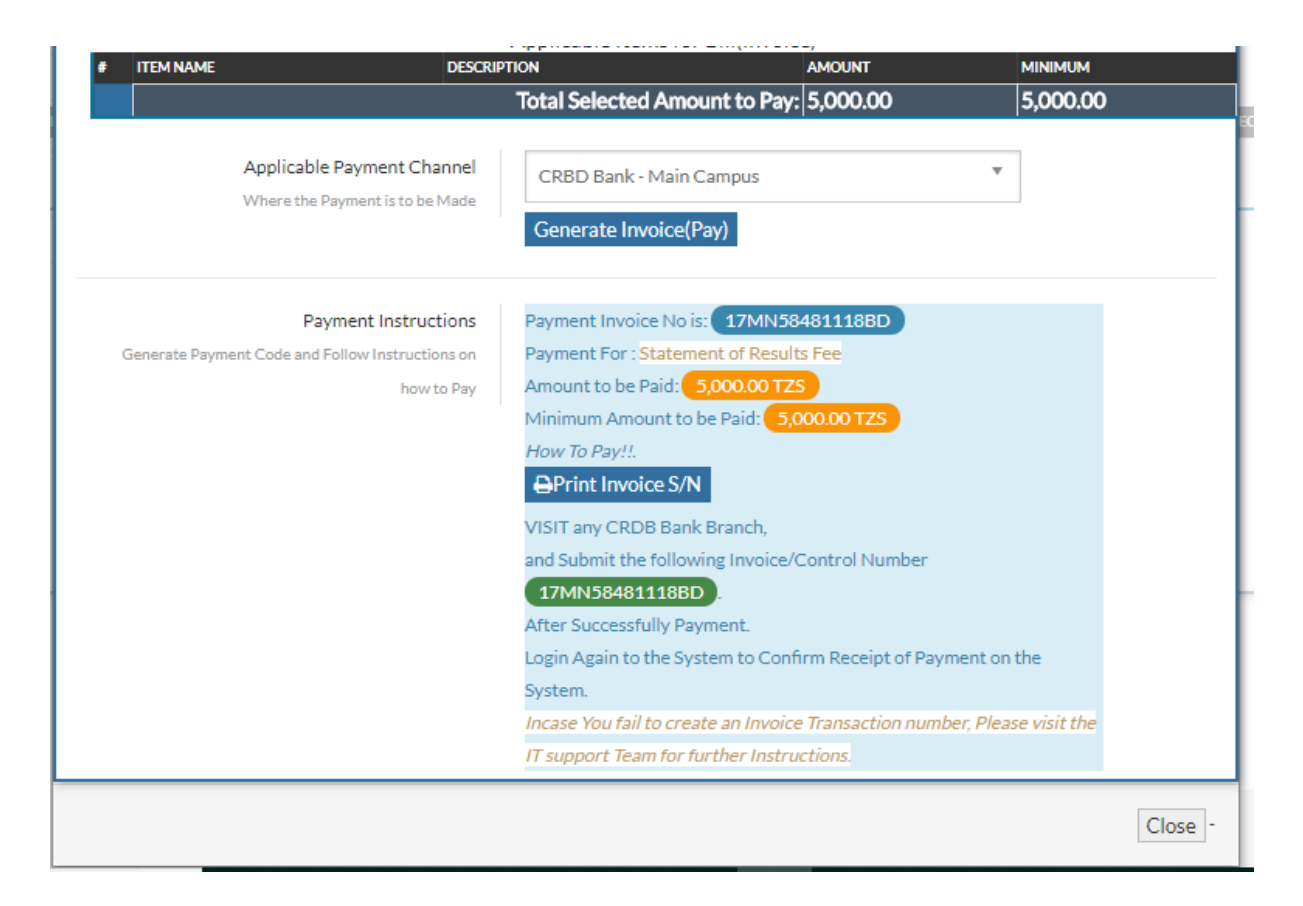

The generated invoice will be displayed like shown below with status **not paid,** so after making payment through bank or channel which you choose, come and visit this page again to confirm the payment status, it will be updated instantly when the payment is done

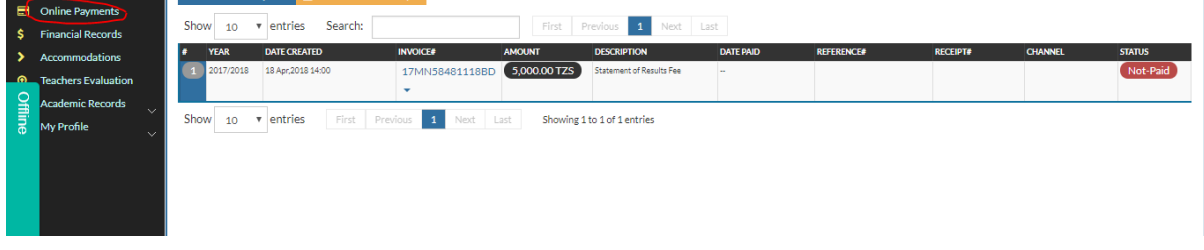

## <span id="page-8-0"></span>2.2.2 INVOICE MORE OPTIONS

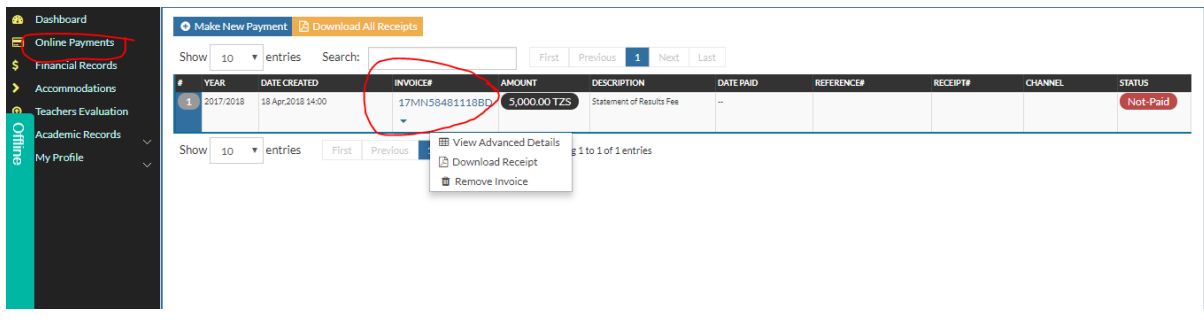

**View advance Details:** view the advance details for that selected invoice **Download Receipt:** Download the invoice receipt for print and references **Remove Invoice:** Delete the invoice

## <span id="page-9-0"></span>2.3 FINANCIAL RECORDS

#### <span id="page-9-1"></span>2.3.1 STUDENT SUMMARY:

This section provide you with the detailed information up to date about all the financial record during your period of studies

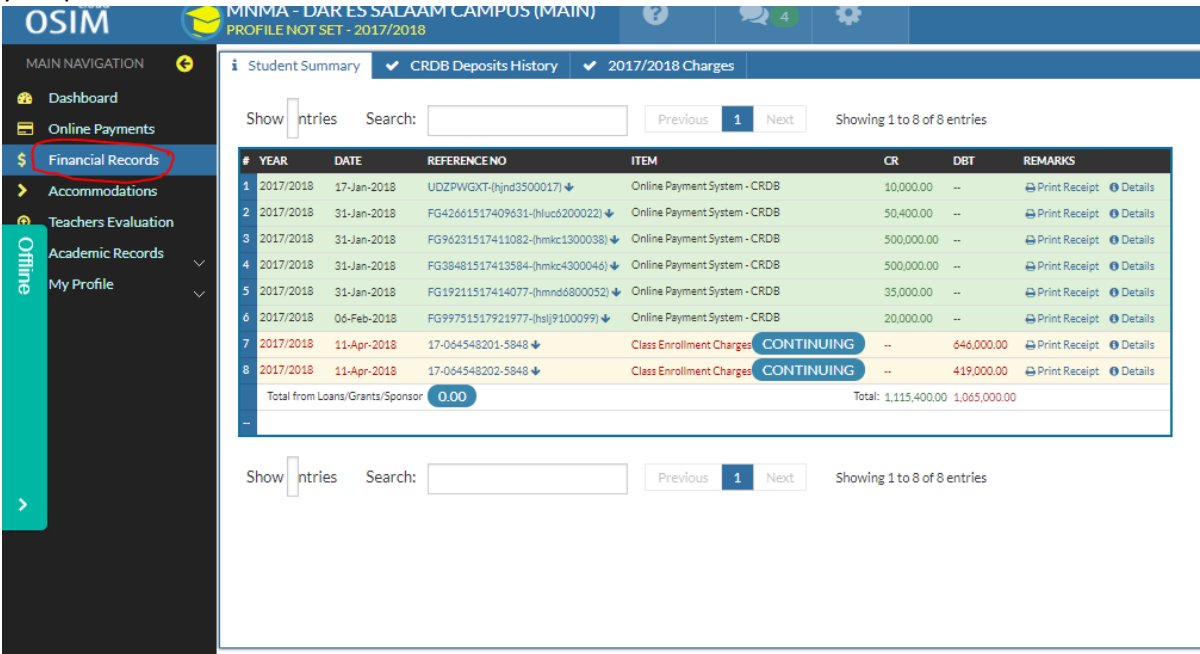

## <span id="page-9-2"></span>2.3.2 CRDB DEPOSIT HISTORY (BANK DEPOSIT HISTORY)

Here you will find all the details and transaction you made with the bank

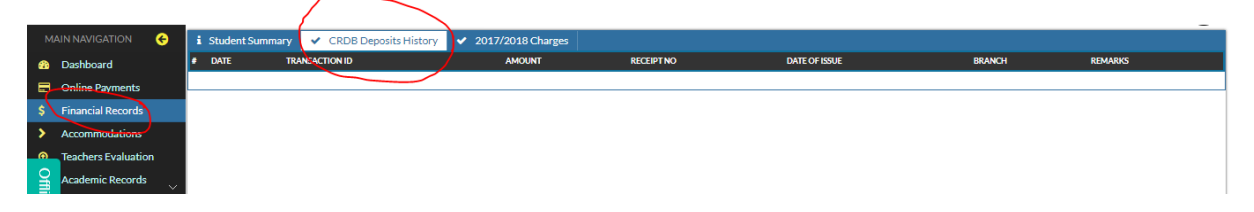

## <span id="page-9-3"></span>2.3.3 ACADEMIC YEAR CLASS CHARGES

This section and the other alike will contain the charges (Fee structure for that class in that year) for that academic year

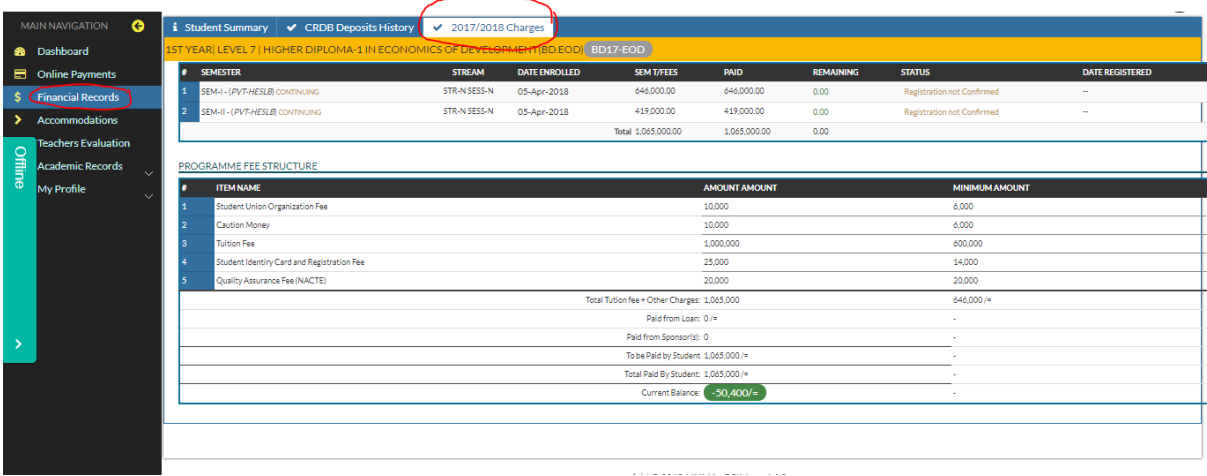

## <span id="page-10-0"></span>2.4 ACADEMIC RECORDS

## <span id="page-10-1"></span>2.4.1 STUDENT LIST

In this section you will find all your classmates

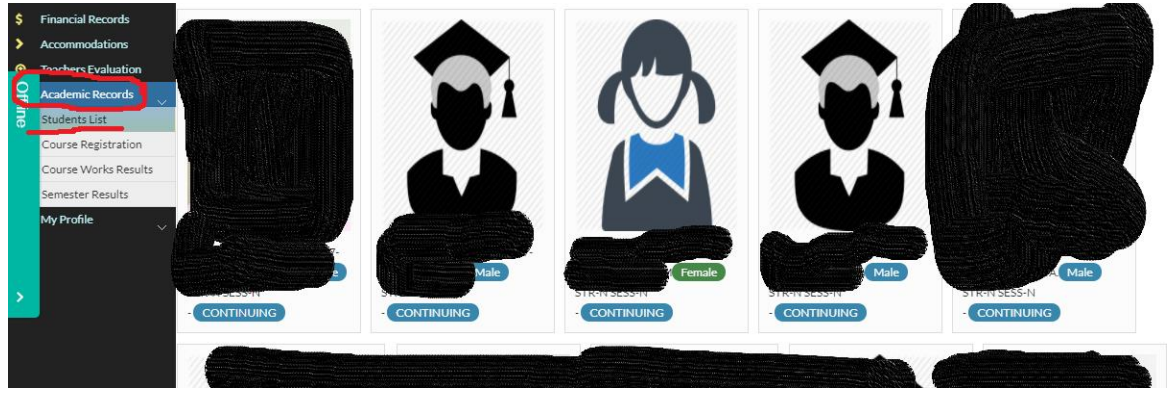

## <span id="page-10-2"></span>2.4.2 COURSE REGISTRATION

Here is where you will find all the subject for your class for each academic year and each semester, and if there optional subject this is place where add them or remove them, you can navigate through option by clicking the appropriate heading

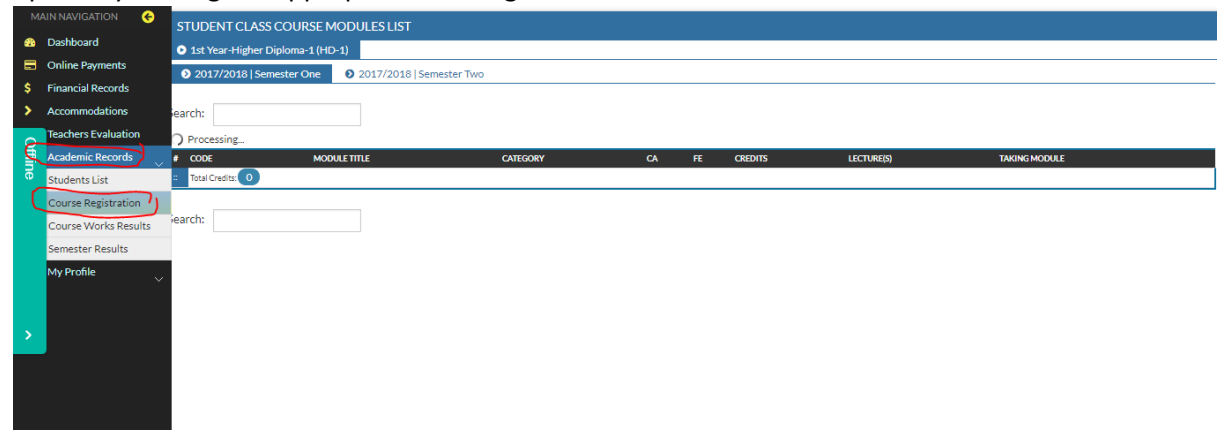

## <span id="page-10-3"></span>2.4.3 COURSE WORK RESULTS

This is where you will see all your course work results for each academic year and each semester. You can navigate by clicking the appropriate heading

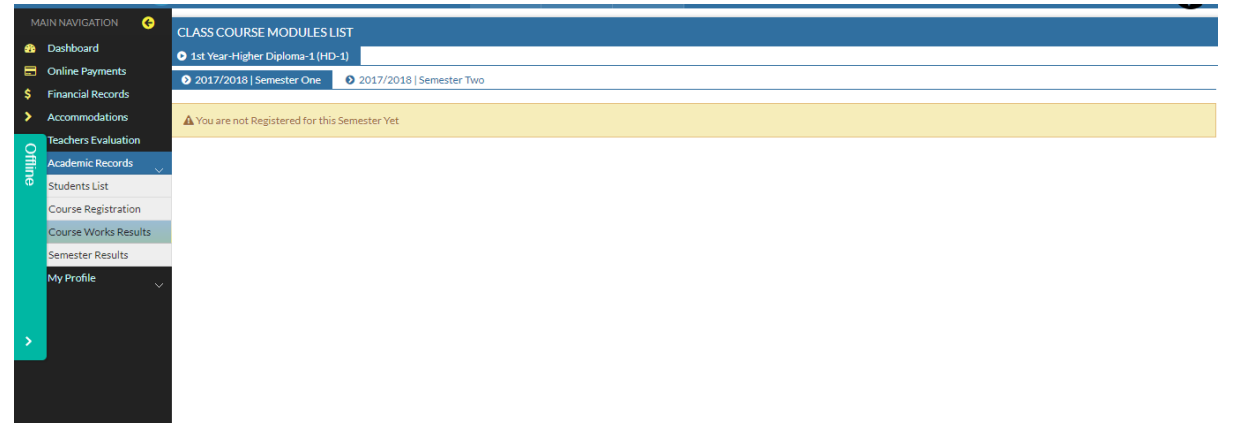

## <span id="page-11-0"></span>2.4.4 SEMESTER RESULTS

This is where you will see all your semester results for each academic year and each semester. You can navigate by clicking the appropriate heading

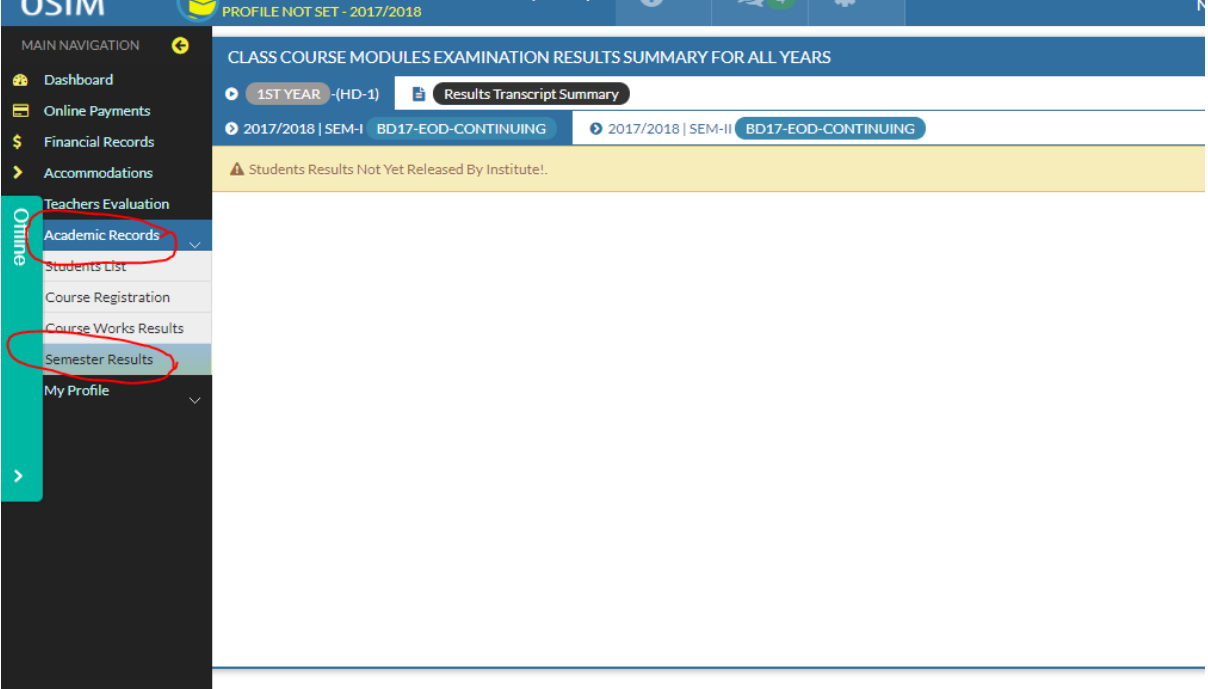